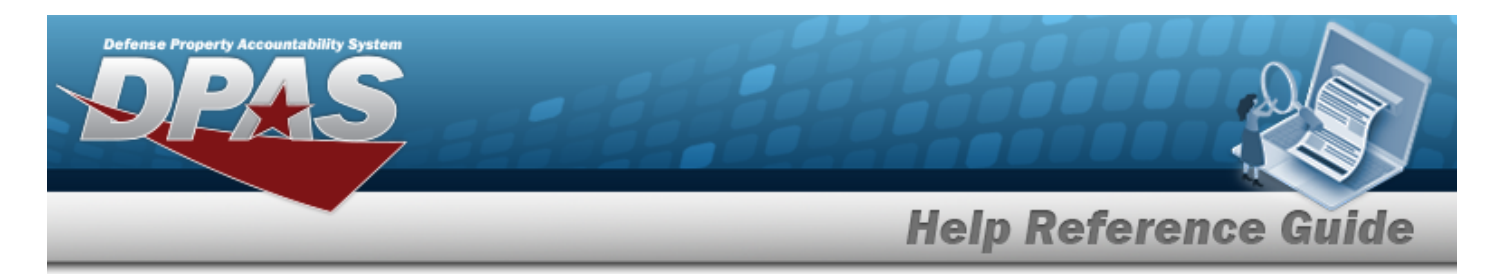

# <span id="page-0-0"></span>**Search for a WRNTY/SVC/SUBSCRIPTION - TERMS/COND Inquiry — Criteria**

### **Overview**

The Maintenance and Utilization (M&U) module WRNTY/SVC/SUBSCRIPTION — TERMS/COND Inquiry process provides the ability to search for terms and/or conditions of a warranty, service, or subscription.

### **Navigation**

Inquiries > WRNTY/SVC/SUBSCRIP > TERMS/COND > WRNTY/SVC/SUBSCRIPTION — TERMS/COND Search Criteria page

### **Procedures**

 **Search for a WRNTY/SVC/SUBSCRIPTION - TERMS/COND Inquiry — Criteria** 

*One or more of the Search Criteria fields can be entered to isolate the results. By default, all*

*results are displayed. Selecting at any point of this procedure returns all fields to the default "All" setting.* 

1. In the Search Criteria box, choose which available field to use in the search.

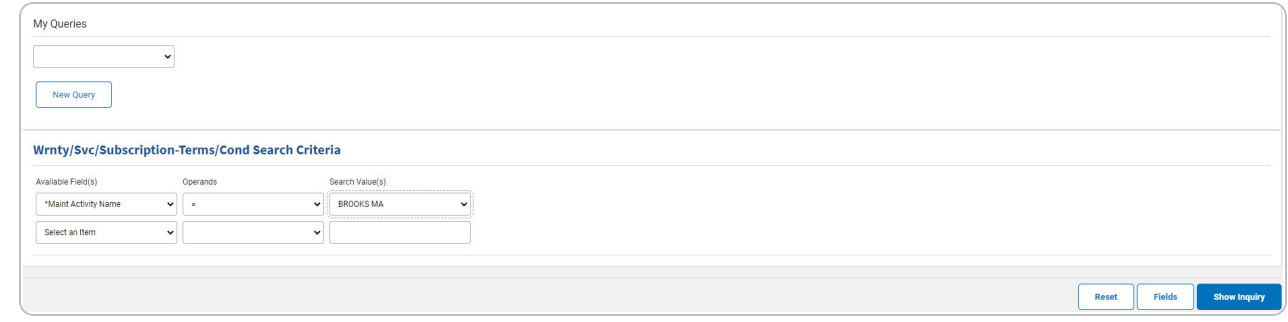

- 2. *Choose which Available Field(s) to use in the search.*
	- **A.** *The first Available Field(s) option (MAINT ACTIVITY NAME) automatically populates and is not editable.*

DPAS Helpdesk

1-844-843-3727

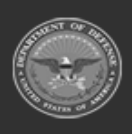

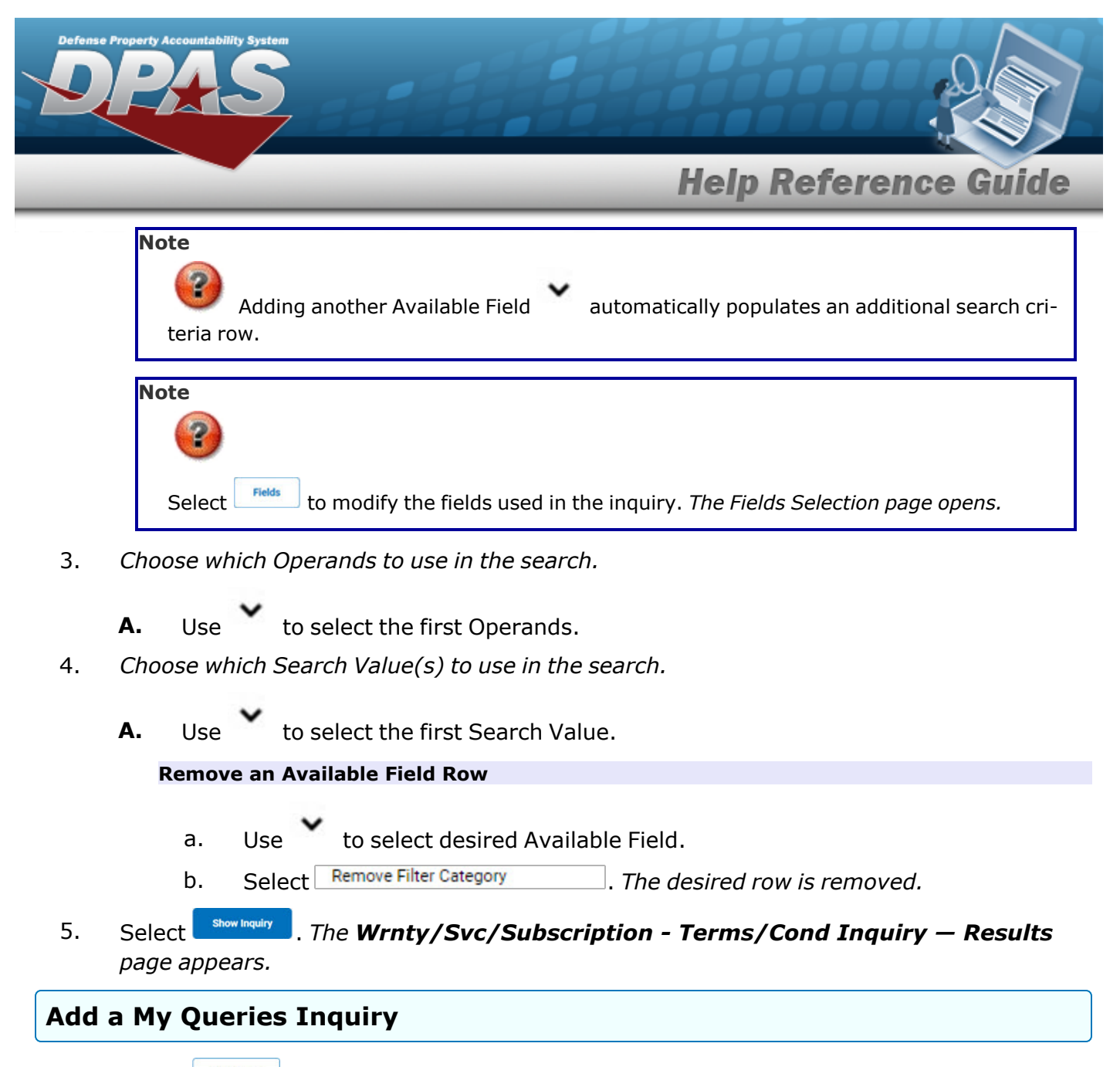

1. Select **Figure** 1. The page refreshes, and My Queries changes from a drop-down field to a *text field.*

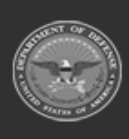

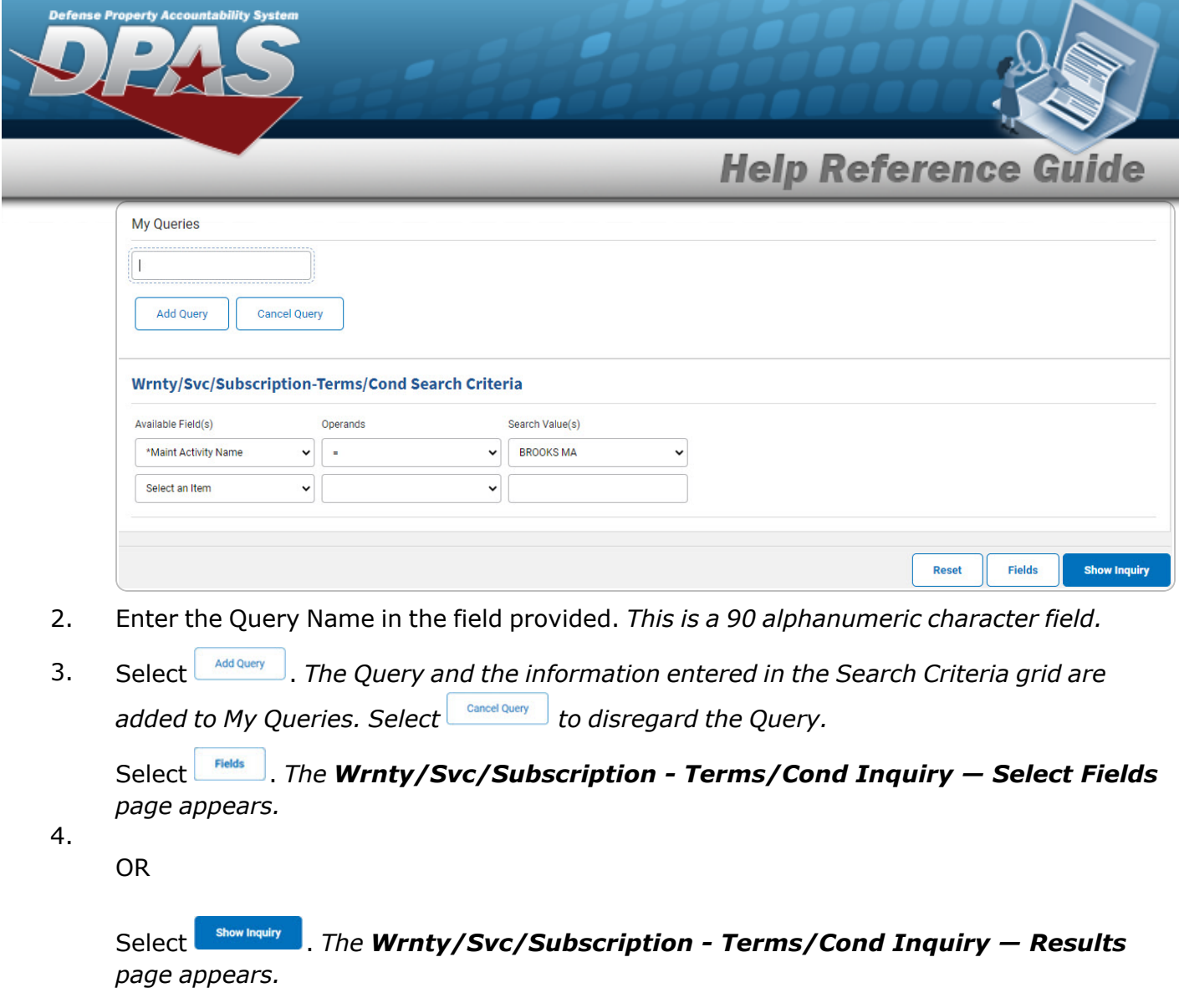

### **Select a My Queries Inquiry**

1. Use to select the desired saved [query.](MyQueries.htm) *The page refreshes, and the selected query information appears in the search criteria grid.*

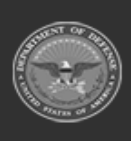

**DPAS Helpdesk<br>1-844-843-3727** 

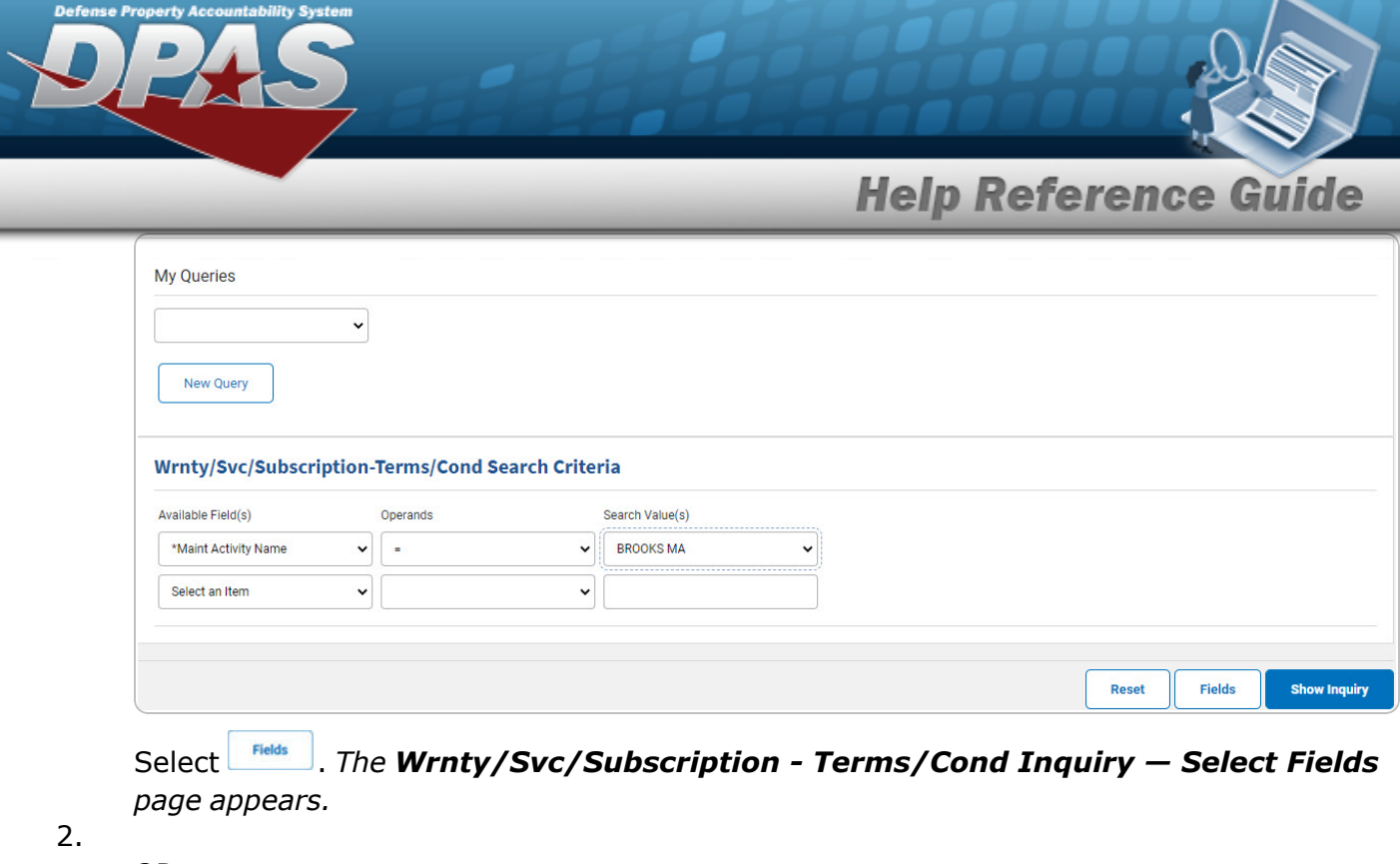

Select . *The [Wrnty/Svc/Subscription](#page-6-0) - Terms/Cond Inquiry — Results page appears.*

#### **Update a My Queries Inquiry**

1. Use to select the desired saved [query.](MyQueries.htm) *The page refreshes, the search criteria fields change,* and *inter query* is joined by *update query* and *Delete query information information appears in the search criteria grid.*

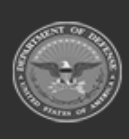

DPAS Helpdesk 1-844-843-3727

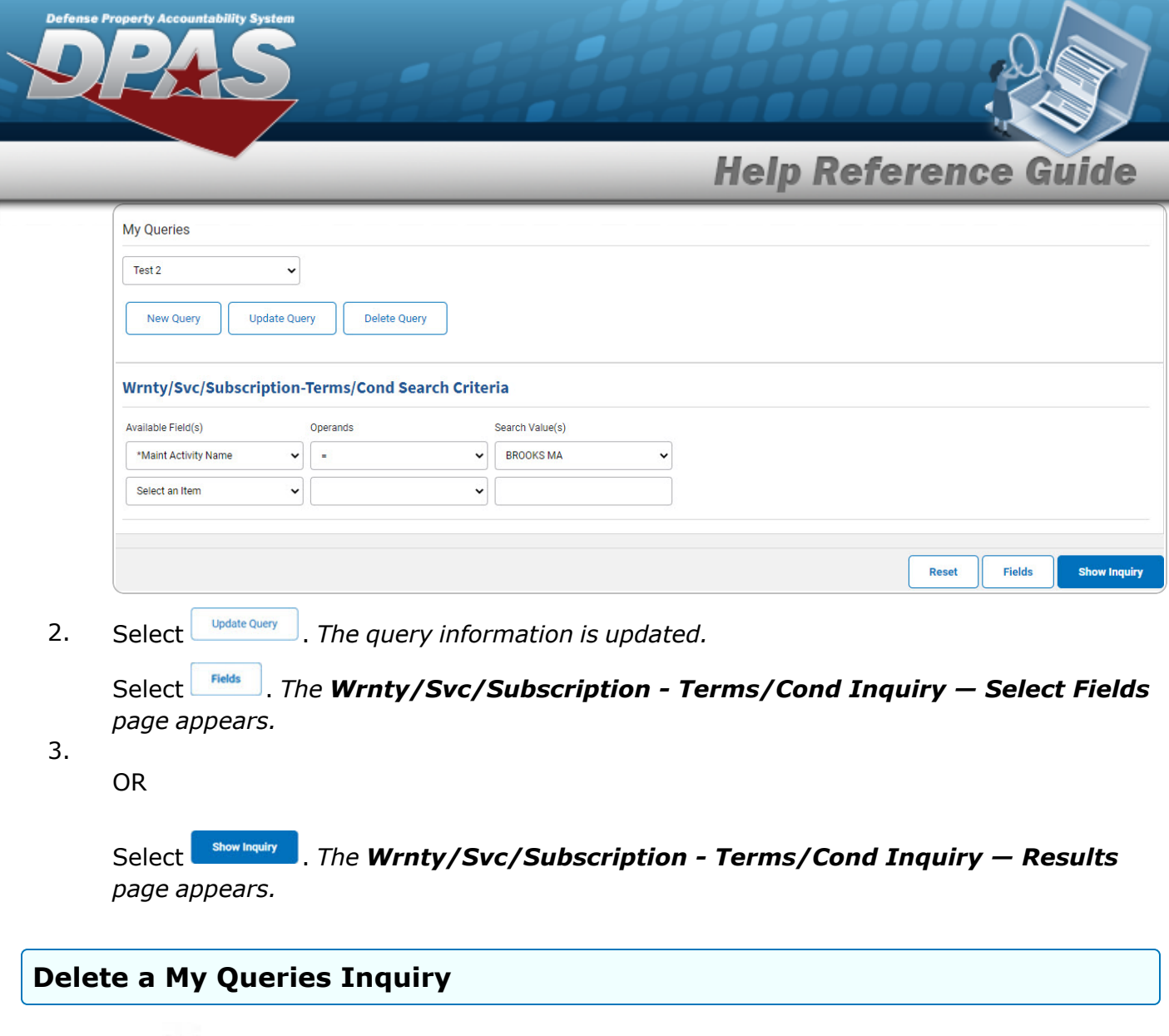

1. Use to select the desired saved [query.](MyQueries.htm) The page refreshes, and *New Query* is joined by *and . The selected query information appears in the search criteria* **Update Query** *grid.*

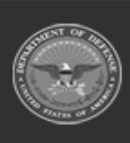

**DPAS Helpdesk<br>1-844-843-3727** 

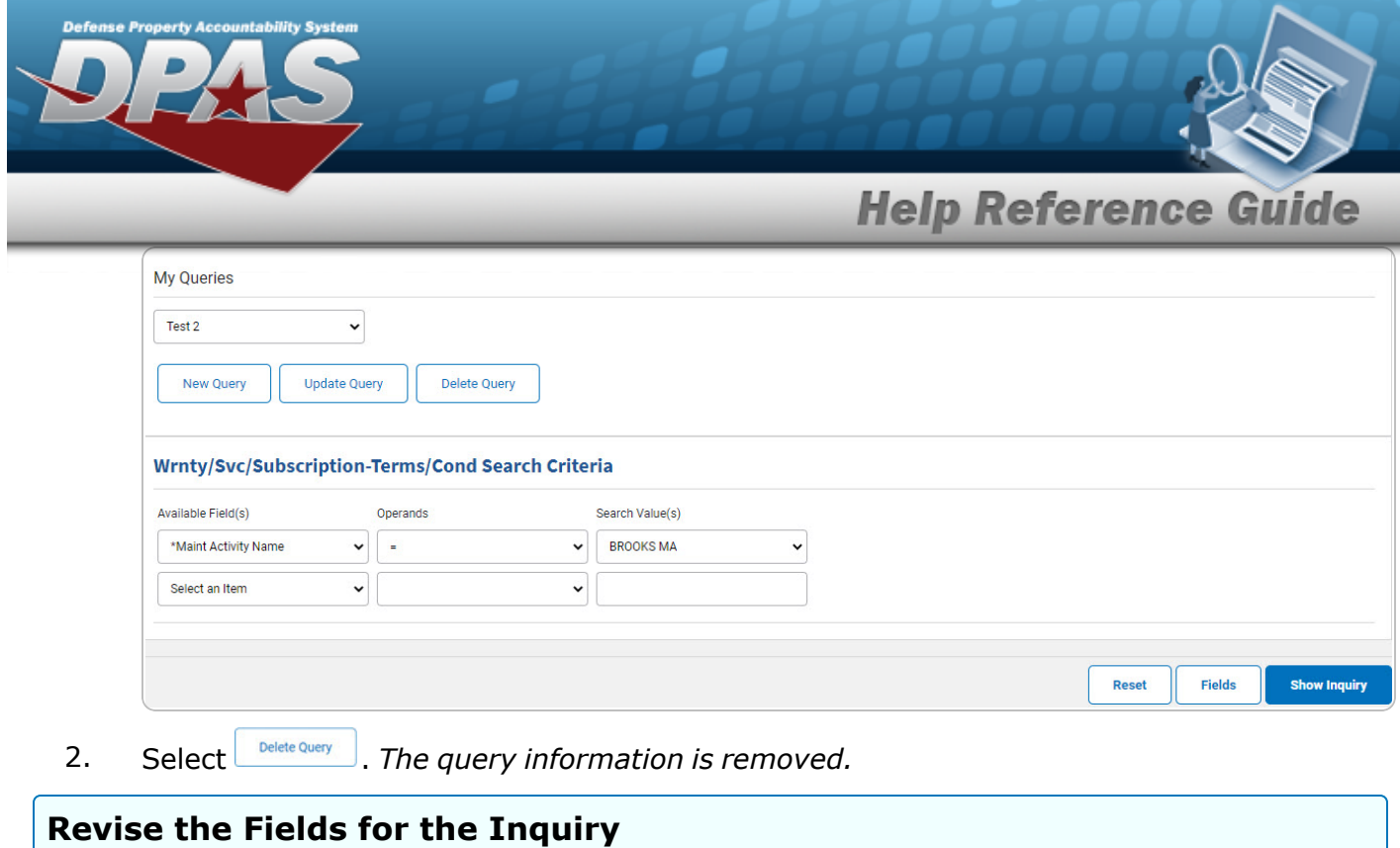

Select . *The [Wrnty/Svc/Subscription](#page-8-0) - Terms/Cond Inquiry — Select Fields page appears.*

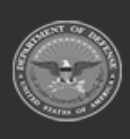

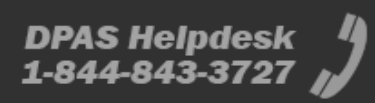

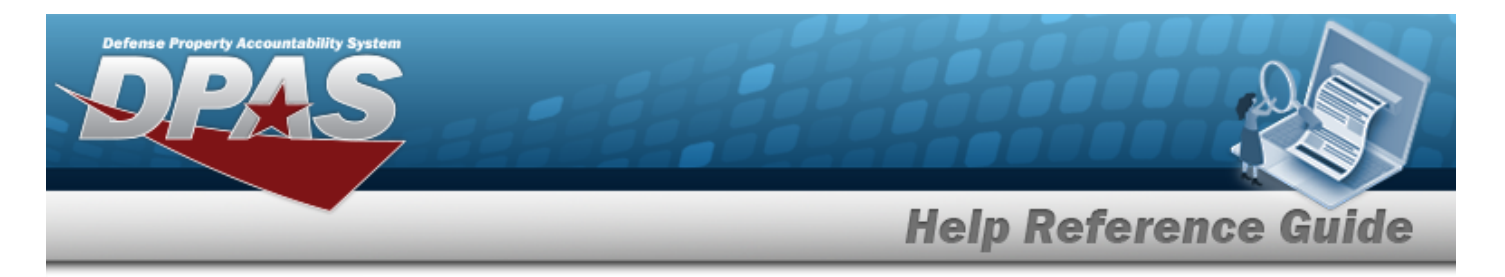

# <span id="page-6-0"></span>**Search for a WRNTY/SVC/SUBSCRIPTION - TERMS/COND Inquiry — Results**

# **Navigation**

Inquiries > WRNTY/SVC/SUBSCRIP > TERMS/COND > Search Criteria > > WRNTY/SVC/SUBSCRIPTION - TERMS/COND Inquiry Search Results page

### **Procedures**

Rows Retrieved = 51

 **Export the WRNTY/SVC/SUBSCRIPTION - TERMS/COND Inquiry Results** 

#### Cancel

*Selecting at any point of this procedure removes all revisions and closes the page. Bold numbered steps are required.*

1. Select  $\boxed{\Box}$  of to choose the print format (Excel, PDF, or Word). *The procedure leaves the application based on the selection made.*

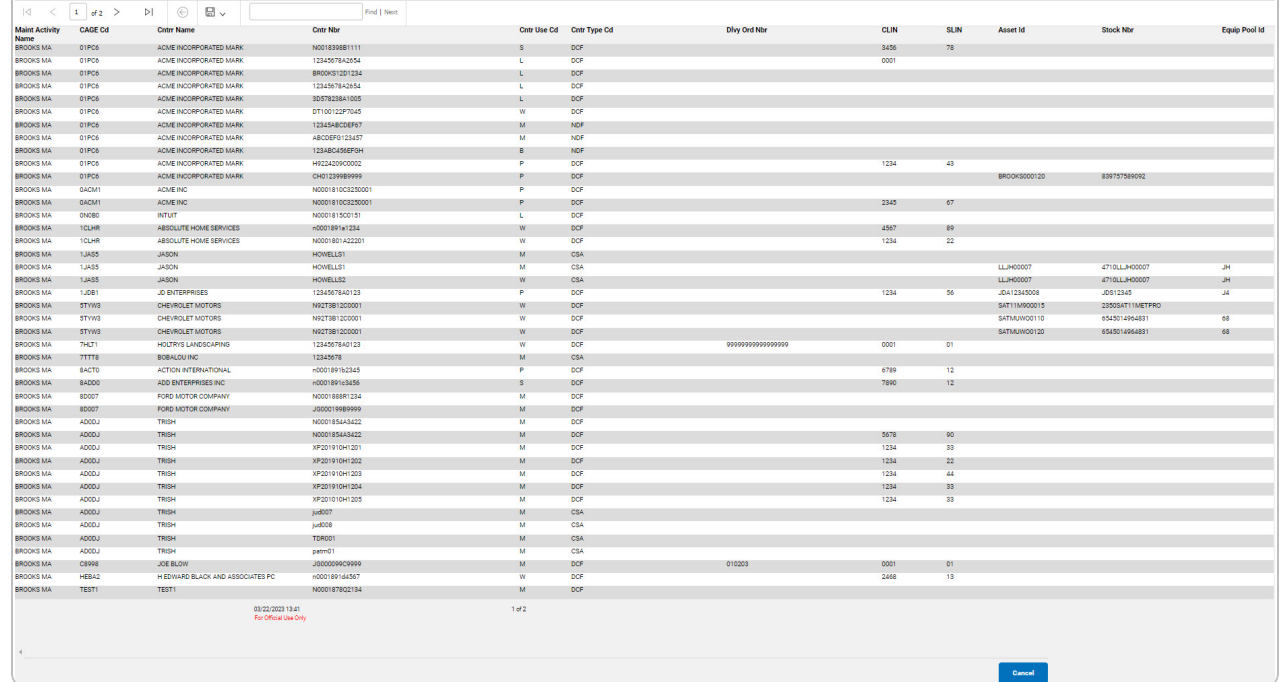

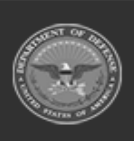

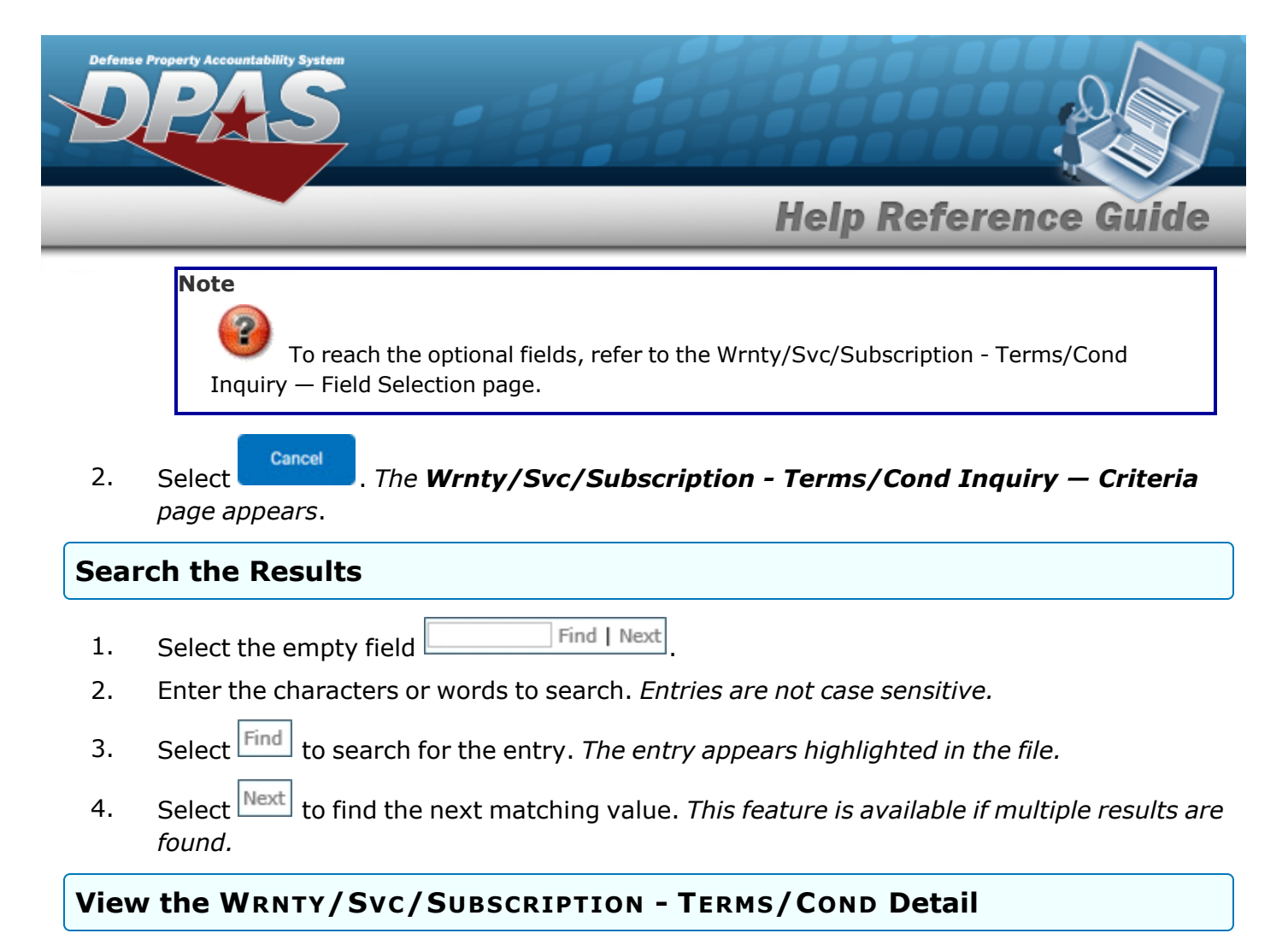

Select the desired WRNTY/SVC/SUBSCRIPTION - TERMS/COND row. *The [Wrnty/Svc/Sub](#page-14-0)scription - [Terms/Cond](#page-14-0) Inquiry Detail — Clause Row page appears.*

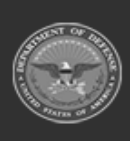

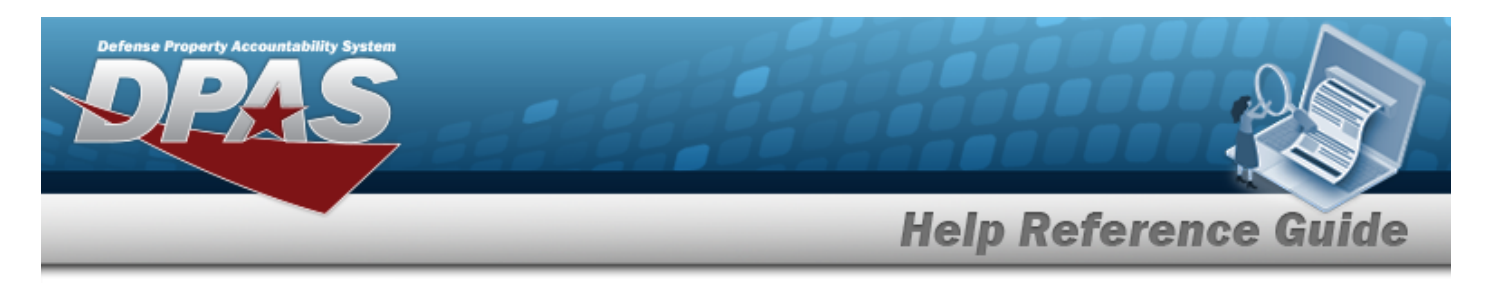

# <span id="page-8-0"></span>**Select Fields for the WRNTY/SVC/SUBSCRIPTION - TERMS/COND Inquiry**

# **Navigation**

Inquiries > WRNTY/SVC/SUBSCRIP > TERMS/COND > Search Criteria >  $\frac{F_{\text{Felds}}}{F_{\text{Felds}}}\$  > WRNTY/SVC/SUBSCRIPTION - TERMS/COND Inquiry Fields Selection page

### **Procedures**

 **Choose the Extracted Inquiry File Details**  *Selecting at any point of this procedure removes all revisions and closes the page,*

*whereas selecting returns all fields to the default "All" setting.*

1. Select . *The WRNTY/SVC/SUBSCRIPTION - TERMS/COND Inquiry page appears.*

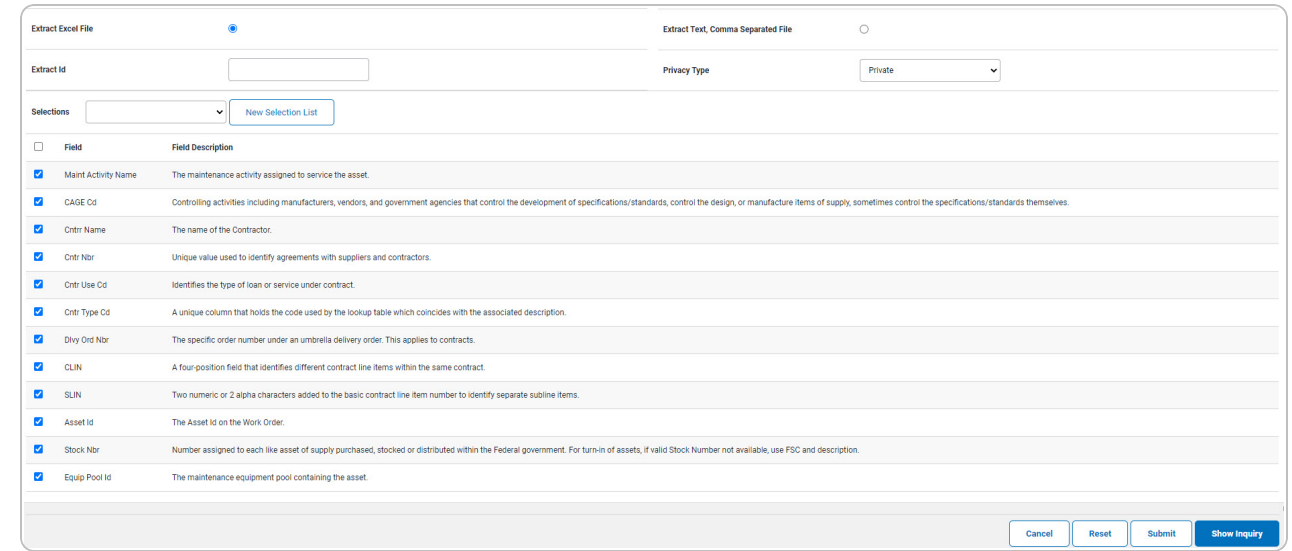

- **2.** Choose the desired file type:
	- <sup>l</sup> Click to select Extract Excel File. *The extracted file on the View [Inquiry](InqViewInqExtrct.htm) Extract page is an .XLS file.*

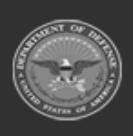

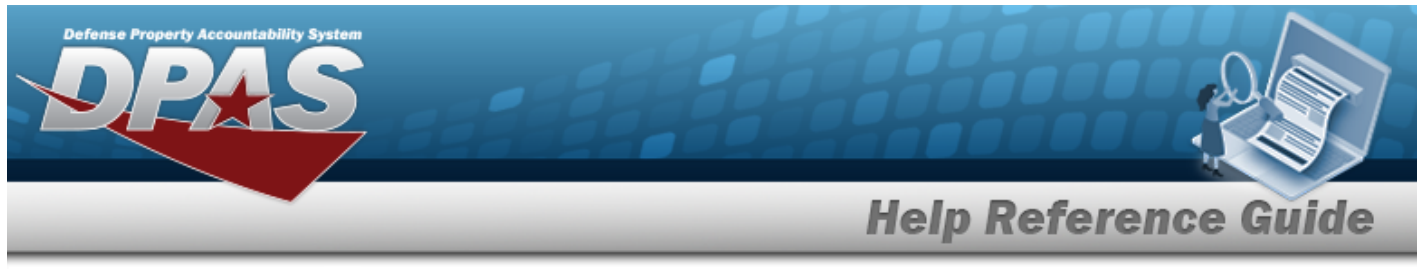

Click to select Extract Text, Comma Separated File. *The extracted file on the View [Inquiry](InqViewInqExtrct.htm) Extract page is a .CSV file.*

- 3. Enter an unique identifier in the Extract ID field provided. *This adds the identifier to the link on the View [Inquiry](InqViewInqExtrct.htm) Extract page, and does not change the file name.*
- 4. Use to select the [Privacy](PrivacyType.htm) Type.

#### **Add a Selection List**

1. Select *New Selection List* . The page refreshes, and Selections changes from a drop-down field to *a text field.*

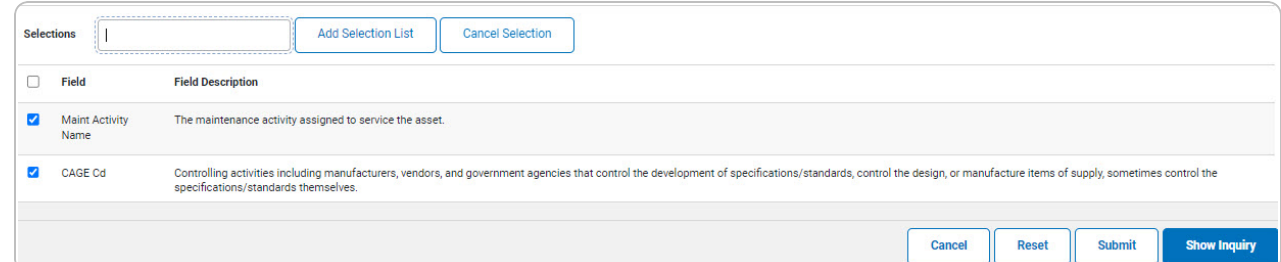

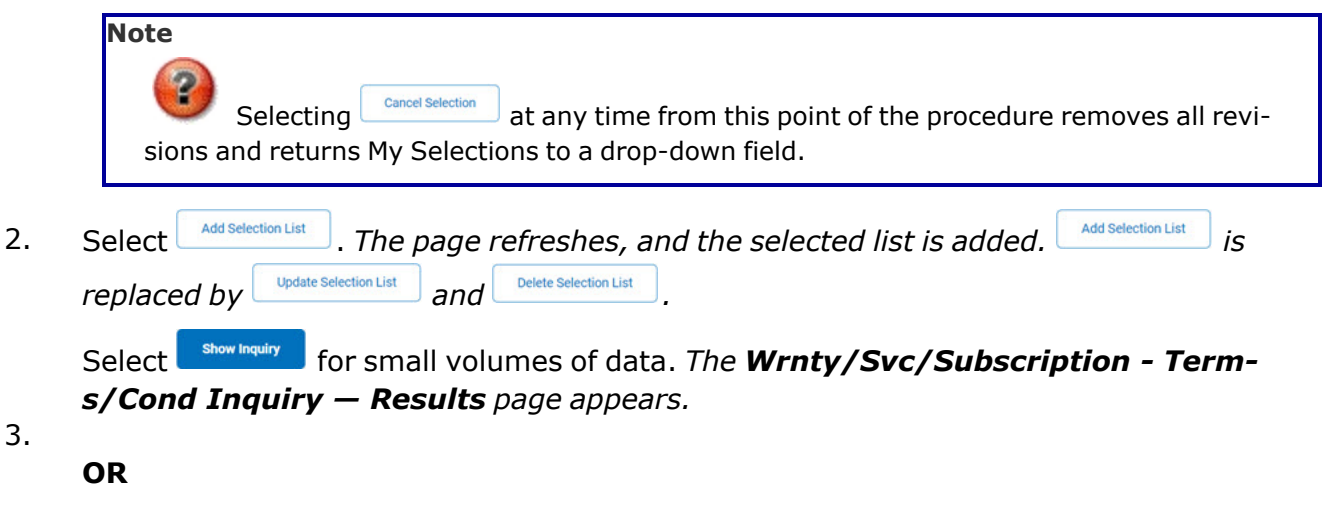

Select  $\Box$  for large volumes of data. *The [Wrnty/Svc/Subscription](TermsCondInquiryTransStatus.htm) - Terms/Cond Inquiry [Transaction](TermsCondInquiryTransStatus.htm) Status page appears.*

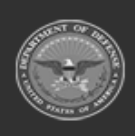

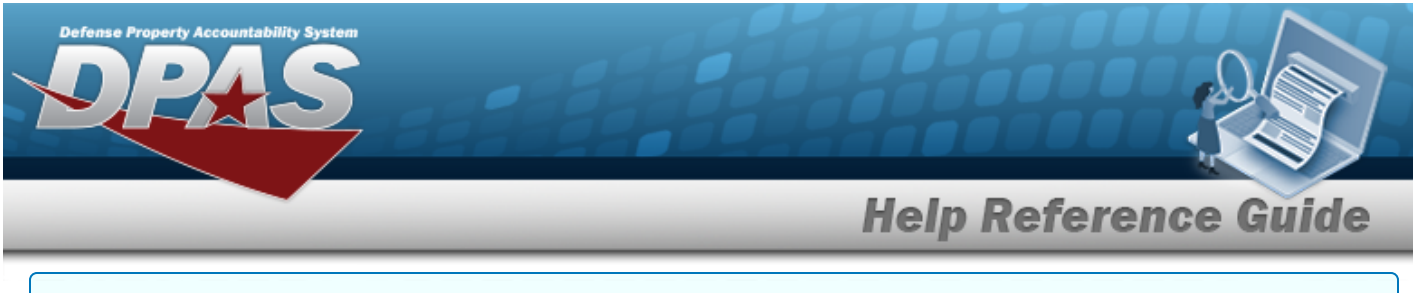

#### **Use a Predetermined Field Selection List**

1. Use to display the Selection List.

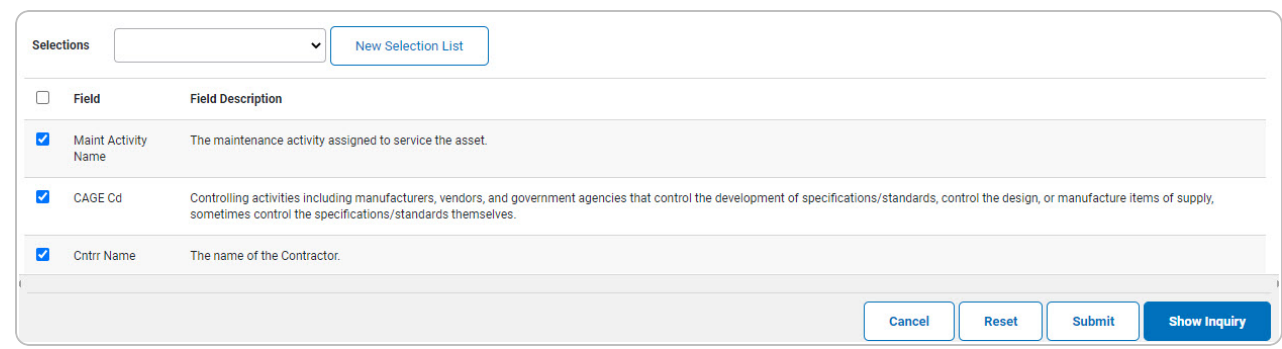

Select **Formally** for small volumes of data. *The [Wrnty/Svc/Subscription](#page-6-0)* - Term*s/Cond [Inquiry](#page-6-0) — Results page appears.*

2.

**OR**

Select  $\boxed{\phantom{\begin{subarray}{c} \text{Submit} \end{subarray}}}$  for large volumes of data. *The [Wrnty/Svc/Subscription](TermsCondInquiryTransStatus.htm) - Terms/Cond Inquiry [Transaction](TermsCondInquiryTransStatus.htm) Status page appears.*

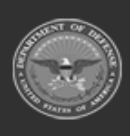

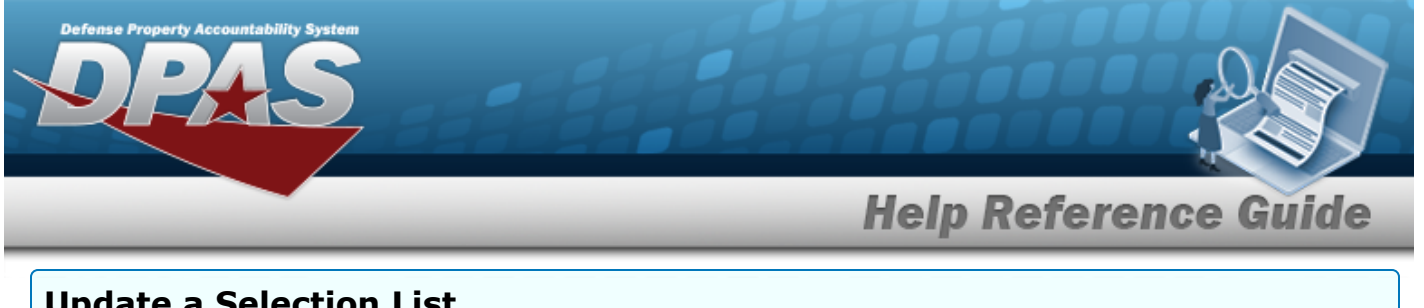

#### **Update a Selection List**

- 1. Use to select the desired Selection List. *The page refreshes, the search criteria fields change,* and *inverselection List is joined by update selection List* and *Delete Selection List* Selections Test 2 New Selection List **Update Selection List** Delete Selection List  $\Box$  Field **Field Description** 
	- Ø **Maint Activity** The maintenance activity assigned to service the asset CAGE Cd Controlling activities including manufacturers, vendors, and government agencies that control the development of specifications/standards, control the design, or manufacture items of supply, sometimes control the
- 2. Select **where** selection List **.** The page refreshes.

Select **For Show Inquiry** for small volumes of data. *The [Wrnty/Svc/Subscription](#page-6-0)* - Term*s/Cond [Inquiry](#page-6-0) — Results page appears.*

3.

**OR**

Select  $\boxed{\phantom{\begin{subarray}{c} \text{Submit} \end{subarray}}}$  for large volumes of data. *The [Wrnty/Svc/Subscription](TermsCondInquiryTransStatus.htm) - Terms/Cond Inquiry [Transaction](TermsCondInquiryTransStatus.htm) Status page appears.*

#### **Delete a Selection List**

1. Use to select the desired Selection List. *The page refreshes, the search criteria fields change,* and *New Selection List in in ad by update Selection List and* Delete Selection List

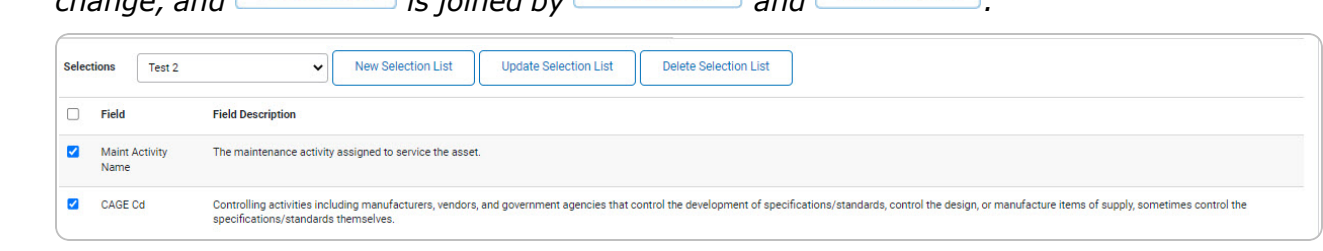

2. Select **Prefere Selection List** J. The page refreshes and the list is immediately deleted.

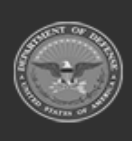

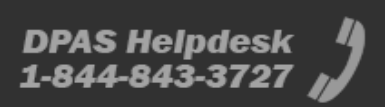

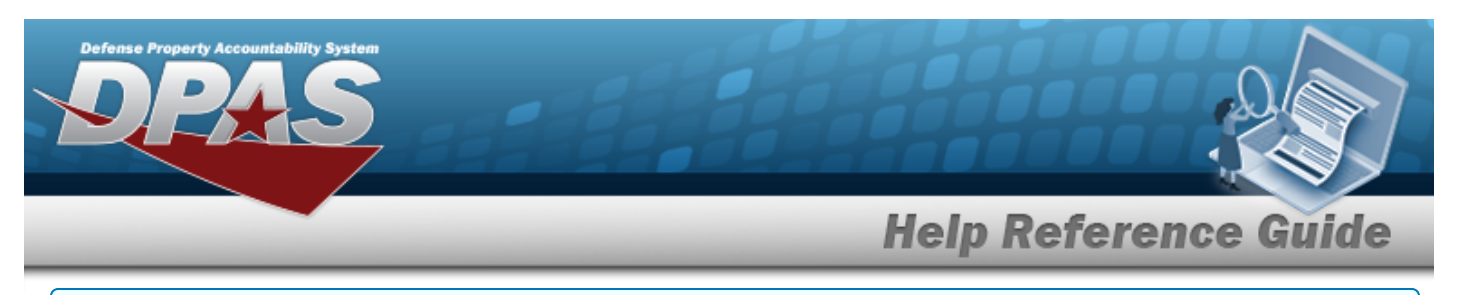

#### **Modify the Fields Used for the Inquiry**

*Selecting at any point of this procedure removes all revisions and closes the page. Bold numbered steps are required.*

*One or more of the Search Criteria fields can be entered to isolate the results. By default, all*

*results are displayed. Selecting at any point of this procedure returns all fields to the default "All" setting.* 

#### 1. Select . *The WRNTY/SVC/SUBSCRIPTION - TERMS/COND Inquiry page appears.*

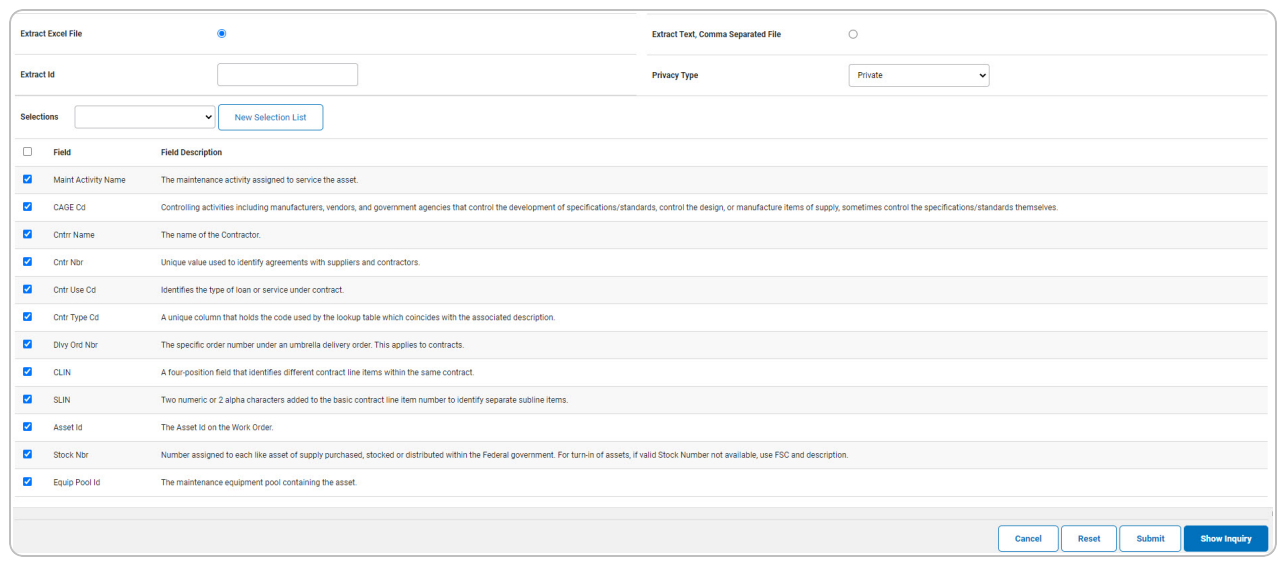

2. Select the fields required for the inquiry. *The first 12 fields are automatically selected.*

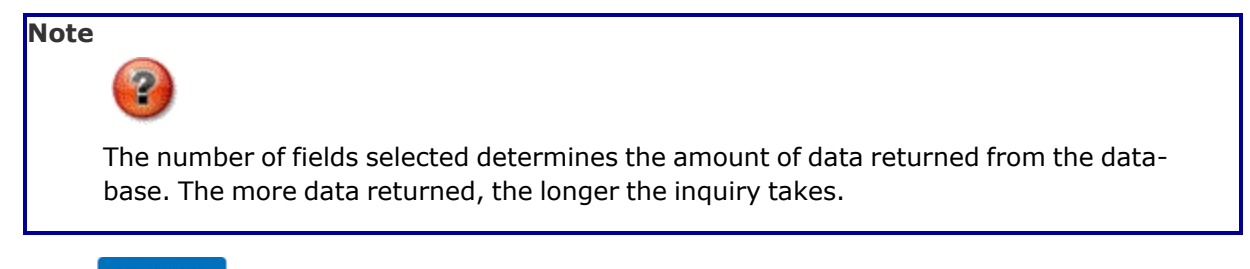

Select **Farth Show Inquiry** for small volumes of data. The **[Wrnty/Svc/Subscription](#page-6-0) - Term***s/Cond [Inquiry](#page-6-0) — Results page appears.*

3.

**OR**

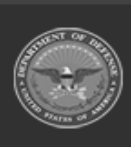

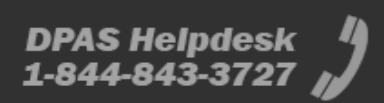

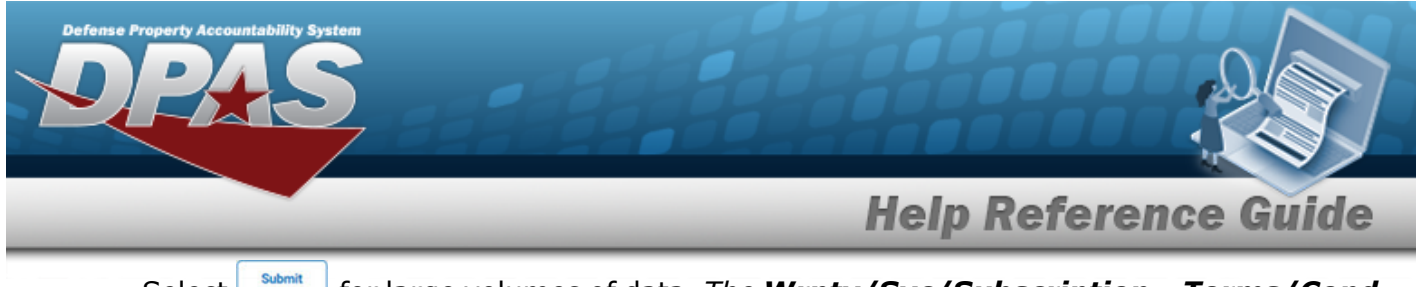

Select  $\Box$  for large volumes of data. *The [Wrnty/Svc/Subscription](TermsCondInquiryTransStatus.htm)* - **Terms/Cond** *Inquiry [Transaction](TermsCondInquiryTransStatus.htm) Status page appears.*

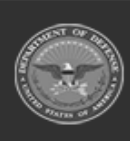

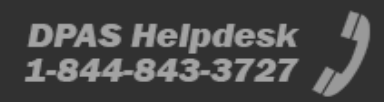

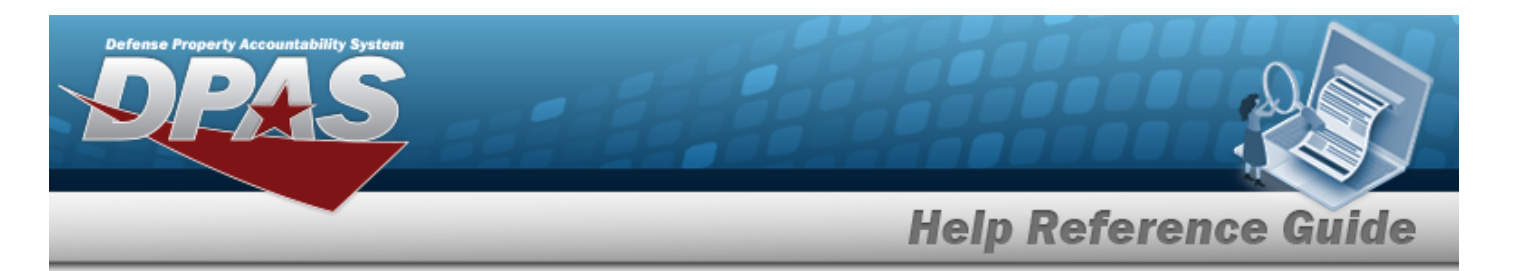

# <span id="page-14-0"></span>**View the WRNTY/SVC/SUBSCRIPTION - TERMS/COND Inquiry Detail — Clause Row**

### **Navigation**

Inquiries > WRNTY/SVC/SUBSCRIP > TERMS/COND > Search Criteria >  $\frac{\text{Show Inquity}}{\text{S}}$  > Search Results > Inquiry Row [hyperlink](Hyperlink.htm) > WRNTY/SVC/SUBSCRIPTION - TERMS/COND Inquiry Detail —Clause Row [hyperlink](Hyperlink.htm)

#### **Procedures**

 **Export the WRNTY/SVC/SUBSCRIPTION - TERMS/COND Inquiry Detail — Clause Row** 

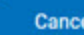

*Selecting at any point of this procedure removes all revisions and closes the page. Bold numbered steps are required.*

1. *Verify the Clause Detail Row.*

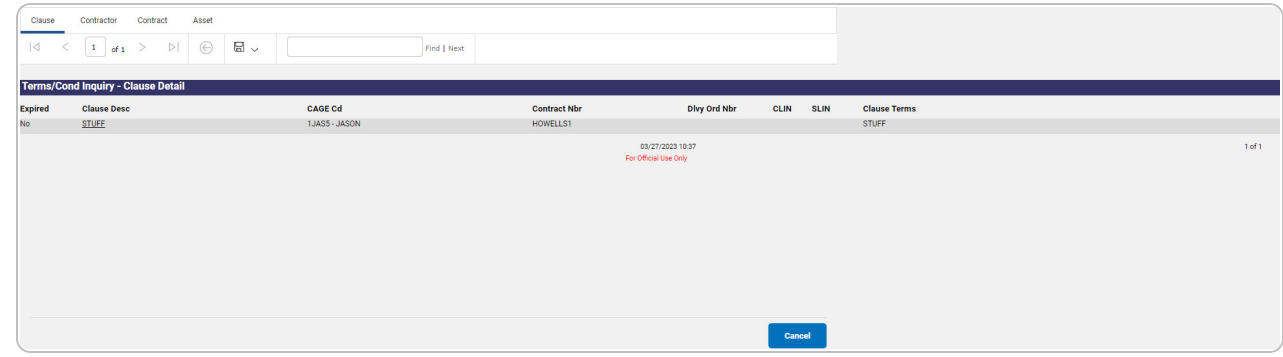

- 2. Select  $\boxed{\Box}$  o choose the print format (Excel, PDF, or Word). *The procedure leaves the application based on the selection made.*
- 3. Follow the prompts provided by the computer.

Cancel Select . *The [Wrnty/Svc/Subscription](#page-0-0) - Terms/Cond Inquiry — Criteria page appears*.

4.

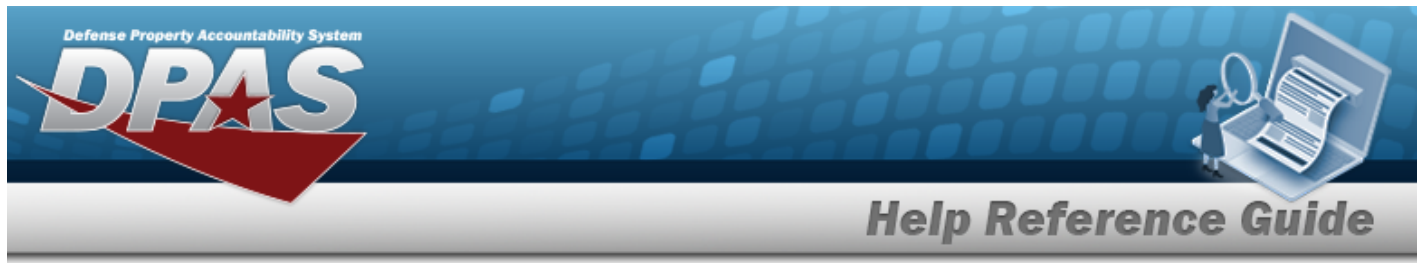

Select the Clause Row [hyperlink](Hyperlink.htm). *The [Wrnty/Svc/Subscription](#page-16-0) - Terms/Cond [Inquiry](#page-16-0) Detail — Clause page appears*.

OR

Select the Contractor tab. *The [Wrnty/Svc/Subscription](#page-18-0) - Terms/Cond Inquiry Detail — [Contractor](#page-18-0) page appears*.

OR

Select the Contract tab. *The [Wrnty/Svc/Subscription](#page-20-0) - Terms/Cond Inquiry Detail — [Contract](#page-20-0) page appears*.

OR

Select the Asset tab. *The [Wrnty/Svc/Subscription](#page-22-0) - Terms/Cond Inquiry Detail — [Asset](#page-22-0) page appears*.

# **Search the Results**

- 1. Select the empty field **Election** Find | Next
- 2. Enter the characters or words to search. *Entries are not case sensitive.*
- 3. Select  $\frac{|\text{Find}|}{|\text{and}|}$  to search for the entry. *The entry appears highlighted in the file.*
- 4. Select to find the next matching value. *This feature is available if multiple results are found.*

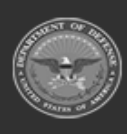

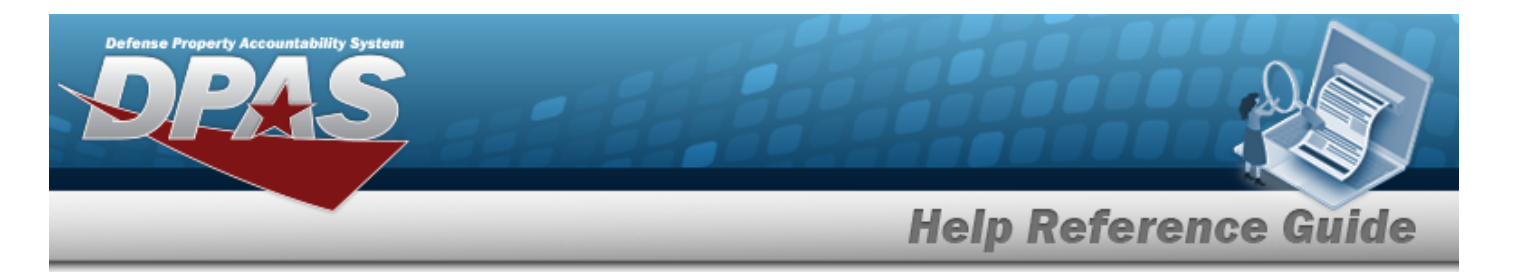

# <span id="page-16-0"></span>**View the WRNTY/SVC/SUBSCRIPTION - TERMS/COND Inquiry Detail — Clause**

### **Navigation**

Inquiries > WRNTY/SVC/SUBSCRIP > TERMS/COND > Search Criteria >  $\frac{\text{Show Inquity}}{\text{S}}$  > Search Results > Inquiry Row [hyperlink](Hyperlink.htm) > Clause Row [hyperlink](Hyperlink.htm) > WRNTY/SVC/SUBSCRIPTION - TERMS/COND Inquiry Detail — Clause page

#### **Procedures**

 **Export the WRNTY/SVC/SUBSCRIPTION - TERMS/COND Inquiry Detail — Clause** 

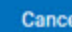

*Selecting at any point of this procedure removes all revisions and closes the page. Bold numbered steps are required.*

1. *Verify the Clause Detail tab.*

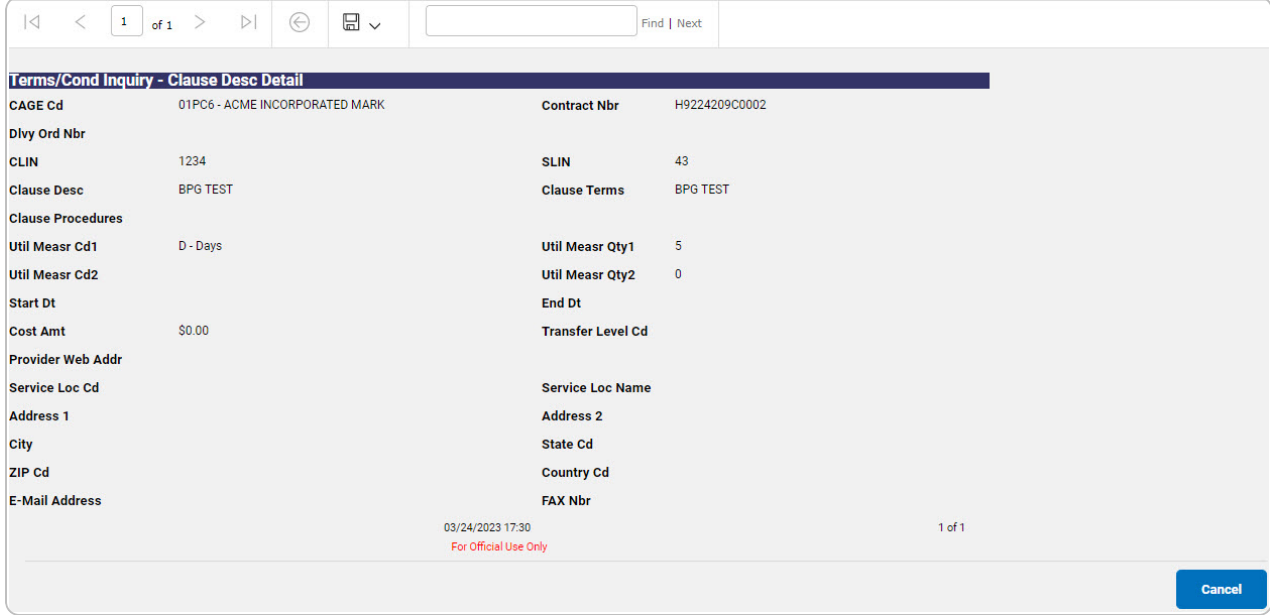

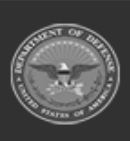

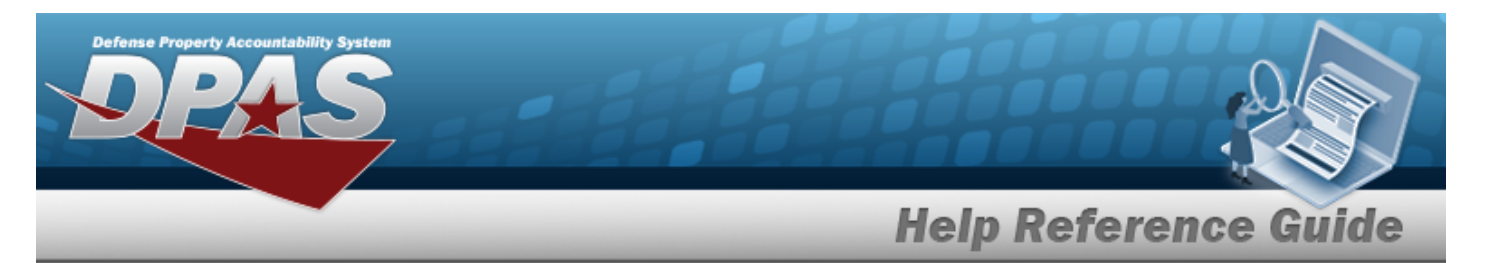

- 2. Select  $\boxed{\Box}$  of to choose the print format (Excel, PDF, or Word). *The procedure leaves the application based on the selection made.*
- 3. Follow the prompts provided by the computer.
- Cancel 4. Select . *The [Wrnty/Svc/Subscription](#page-14-0) - Terms/Cond Inquiry Detail — [Clause](#page-14-0) Row page appears*.

#### **Search the Results**

- 1. Select the empty field **Exercise 2.1** Find | Next
- 2. Enter the characters or words to search. *Entries are not case sensitive.*
- 3. Select  $\frac{|\text{Find}|}{|\text{To search for the entry. The entry appears highlighted in the file.}$
- 4. Select to find the next matching value. *This feature is available if multiple results are found.*

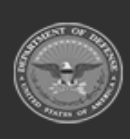

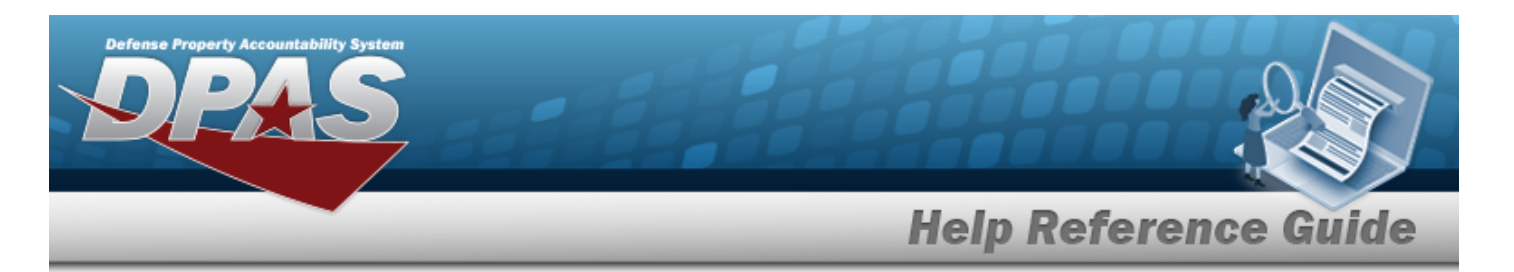

# <span id="page-18-0"></span>**View the WRNTY/SVC/SUBSCRIPTION - TERMS/COND Inquiry Detail — Contractor**

### **Navigation**

Inquiries > WRNTY/SVC/SUBSCRIP > TERMS/COND > Search Criteria >  $\frac{\text{Show having}}{\text{1}}$  > Search Results > Inquiry Row [hyperlink](Hyperlink.htm) > Clause Detail > Contractor tab > WRNTY/SVC/SUBSCRIPTION - TERMS/COND Inquiry Detail — Contractor page

#### **Procedures**

 **Export the WRNTY/SVC/SUBSCRIPTION - TERMS/COND Inquiry Detail — Contractor** 

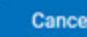

*Selecting at any point of this procedure removes all revisions and closes the page. Bold numbered steps are required.*

1. *Verify the Contractor Detail tab.*

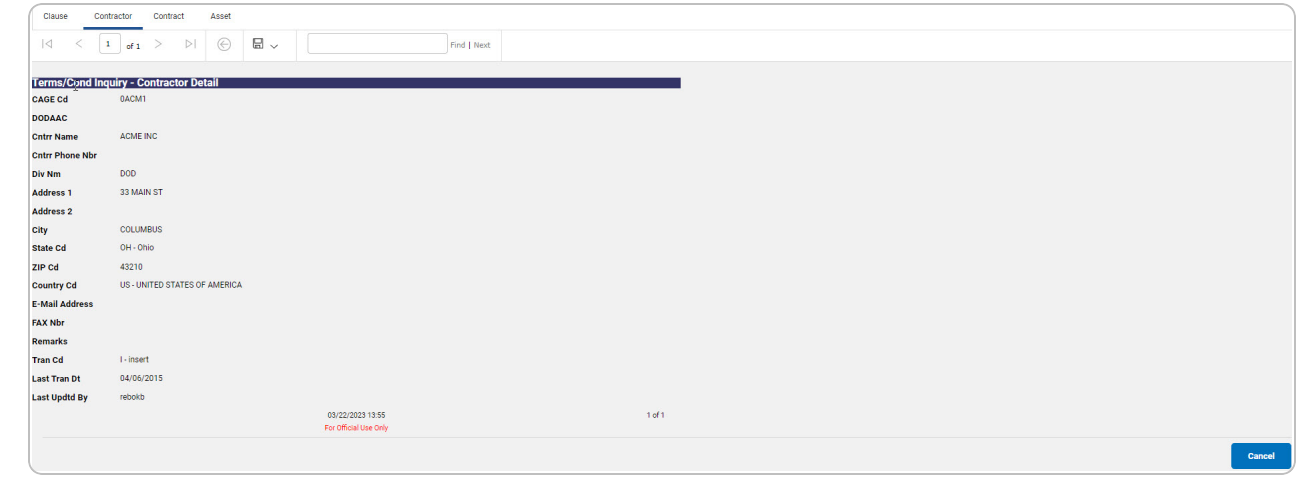

- 2. Select  $\boxed{\Box}$  o choose the print format (Excel, PDF, or Word). *The procedure leaves the application based on the selection made.*
- 3. Follow the prompts provided by the computer.

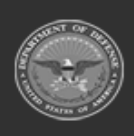

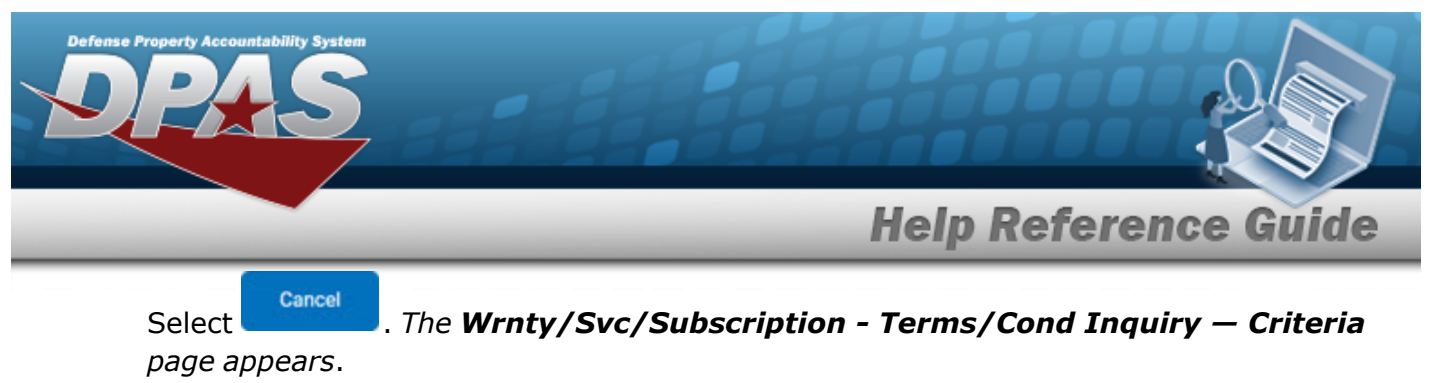

4.

OR

Select the Contract tab. *The [Wrnty/Svc/Subscription](#page-20-0) - Terms/Cond Inquiry Detail — [Contract](#page-20-0) page appears*.

OR

Select the Asset tab. *The [Wrnty/Svc/Subscription](#page-22-0) - Terms/Cond Inquiry Detail — [Asset](#page-22-0) page appears*.

OR

Select the Clause tab. *The [Wrnty/Svc/Subscription](#page-14-0) - Terms/Cond Inquiry Detail — [Clause](#page-14-0) Row page appears*

# **Search the Results** 1. Select the empty field **Election** Find | Next

- 2. Enter the characters or words to search. *Entries are not case sensitive.*
- 3. Select  $\frac{|\text{Find}|}{|\text{and}|}$  to search for the entry. *The entry appears highlighted in the file.*
- 4. Select to find the next matching value. *This feature is available if multiple results are found.*

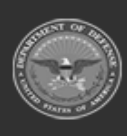

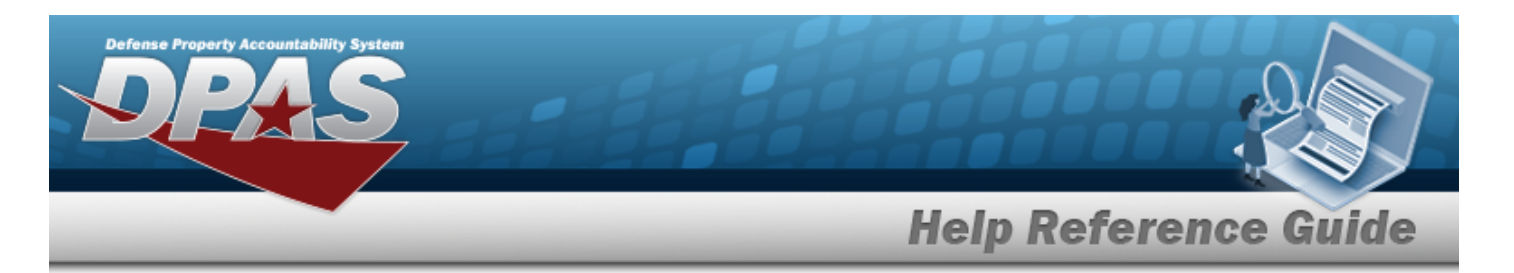

# <span id="page-20-0"></span>**View the WRNTY/SVC/SUBSCRIPTION - TERMS/COND Inquiry Detail — Contract**

### **Navigation**

Inquiries > WRNTY/SVC/SUBSCRIP > TERMS/COND > Search Criteria >  $\frac{\text{Show having}}{\text{1}}$  > Search Results > Inquiry Row [hyperlink](Hyperlink.htm) > Clause Detail > Contract tab > WRNTY/SVC/SUBSCRIPTION - TERMS/COND Inquiry Detail — Contract page

#### **Procedures**

 **Export the WRNTY/SVC/SUBSCRIPTION - TERMS/COND Inquiry Detail — Contract** 

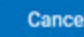

*Selecting at any point of this procedure removes all revisions and closes the page. Bold numbered steps are required.*

1. *Verify the Contract Detail tab.*

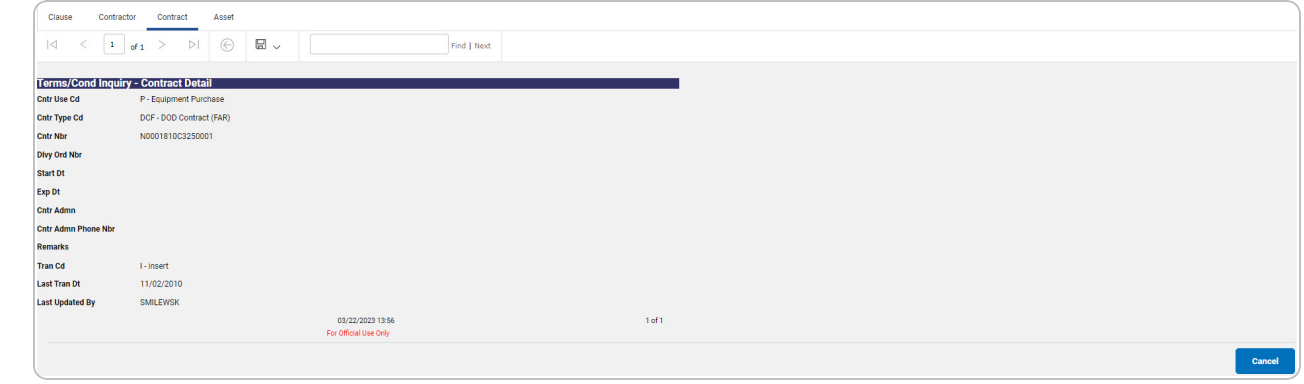

- 2. Select  $\boxed{\Box}$  o choose the print format (Excel, PDF, or Word). *The procedure leaves the application based on the selection made.*
- 3. Follow the prompts provided by the computer.

Cancel Select . *The [Wrnty/Svc/Subscription](#page-0-0) - Terms/Cond Inquiry — Criteria page appears*.

4.

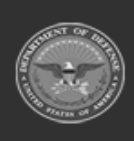

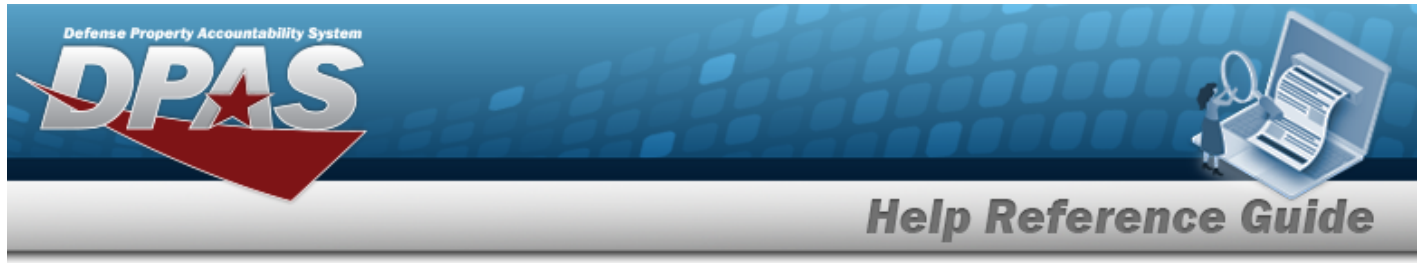

Select the Asset tab. *The [Wrnty/Svc/Subscription](#page-22-0) - Terms/Cond Inquiry Detail — [Asset](#page-22-0) page appears*.

OR

Select the Clause tab. *The [Wrnty/Svc/Subscription](#page-14-0) - Terms/Cond Inquiry Detail — [Clause](#page-14-0) Row page appears*

OR

Select the Contract tab. *The [Wrnty/Svc/Subscription](#page-0-0) - Terms/Cond Inquiry Detail — [Contract](#page-0-0) page appears*.

#### **Search the Results**

- 1. Select the empty field **Exercise 1.** Find | Next
- 2. Enter the characters or words to search. *Entries are not case sensitive.*
- 3. Select  $\frac{|\text{Find}|}{|\text{and}|}$  to search for the entry. *The entry appears highlighted in the file.*
- 4. Select to find the next matching value. *This feature is available if multiple results are found.*

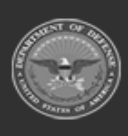

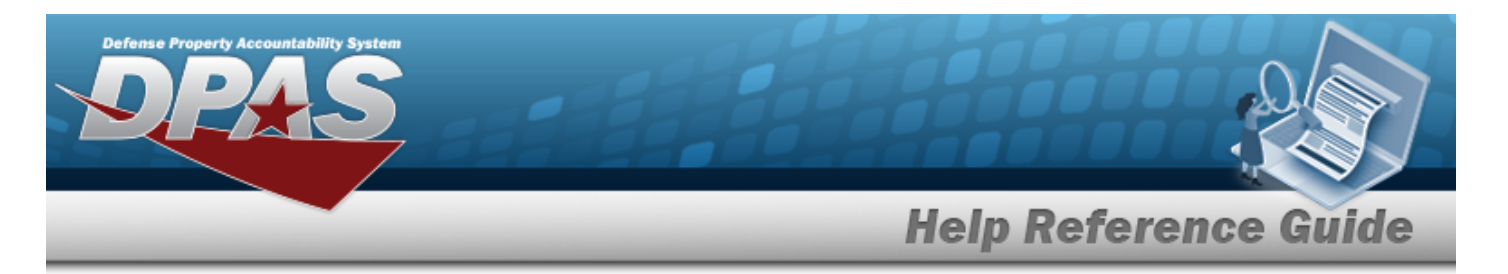

# <span id="page-22-0"></span>**View the WRNTY/SVC/SUBSCRIPTION - TERMS/COND Inquiry Details — Asset**

### **Navigation**

Inquiries > WRNTY/SVC/SUBSCRIP > TERMS/COND > Search Criteria >  $\frac{\text{Show Inquity}}{\text{S}}$  > Search Results > Inquiry Row [hyperlink](Hyperlink.htm) > WRNTY/SVC/SUBSCRIPTION - TERMS/COND Inquiry Detail — Asset page

#### **Procedures**

 **Export the WRNTY/SVC/SUBSCRIPTION - TERMS/COND Inquiry Details — Asset** 

*Selecting*  $\frac{c_{\text{ancol}}}{c}$  *at any point of this procedure removes all revisions and closes the page. Bold numbered steps are required.*

1. *Verify the Asset Detail tab.*

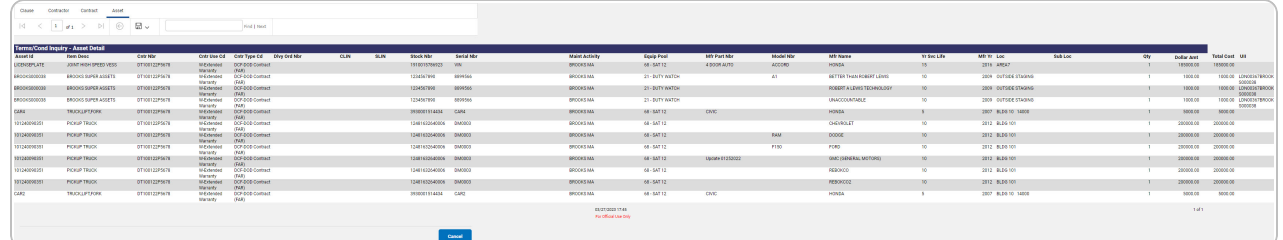

- 2. Select  $\boxed{\Box}$  o choose the print format (Excel, PDF, or Word). *The procedure leaves the application based on the selection made.*
- 3. Follow the prompts provided by the computer.

Cancel Select . *The [Wrnty/Svc/Subscription](#page-0-0) - Terms/Cond Inquiry — Criteria page appears*.

4.

OR

Select the Contract tab. *The [Wrnty/Svc/Subscription](#page-20-0) - Terms/Cond Inquiry Details — [Contract](#page-20-0) page appears*.

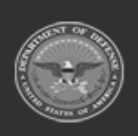

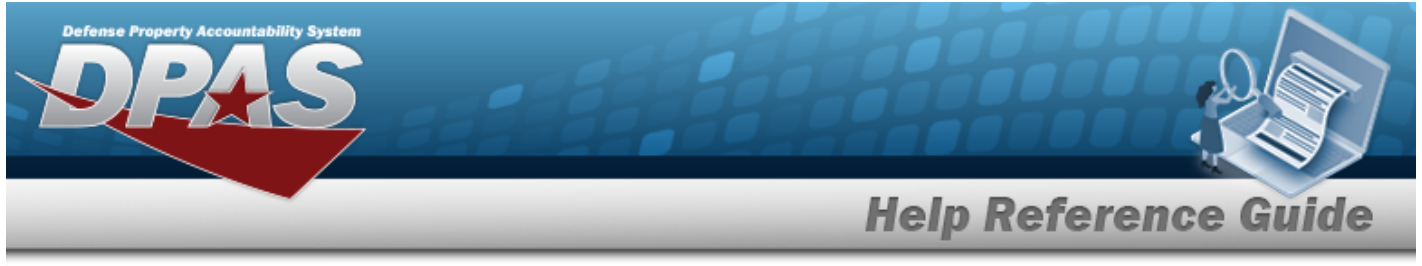

Select the Contractor tab. *The [Wrnty/Svc/Subscription](#page-18-0) - Terms/Cond Inquiry Details — [Contractor](#page-18-0) page appears*.

OR

Select the Clause tab. *The [Wrnty/Svc/Subscription](#page-14-0) - Terms/Cond Inquiry Details — [Clause](#page-14-0) Row page appears*.

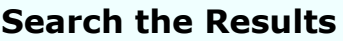

- 1. Select the empty field **Election** Find | Next
- 2. Enter the characters or words to search. *Entries are not case sensitive.*
- 3. Select  $\frac{|\text{Find}|}{|\text{To search for the entry. The entry appears highlighted in the file.}$
- 4. Select to find the next matching value. *This feature is available if multiple results are found.*

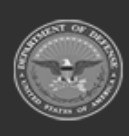

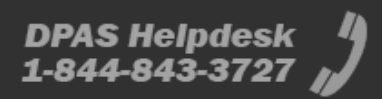